#### [Multi-Part Functionality in PINES](http://pines.georgialibraries.org/multipart)

# **Multi-part functionality in PINES**

## **Monographic and Serial Parts in PINES**

In order to allow holds on specific volumes in Evergreen, PINES has implemented Monographic and Serial parts functionality for print titles. This functionality links volumes in a multi-volume monograph or serial under a label assigned to each volume. These labels are distinguished from locally assigned call numbers in that they will use the same terminology and format for all PINES libraries while the locally assigned call number can still follow local rules and standards. Parts can be assigned at the time of cataloging or retrospectively. Once parts are assigned to volumes, users will be able to place a hold on a specific volume. The OPAC holdings display will automatically add a column for the part designation.

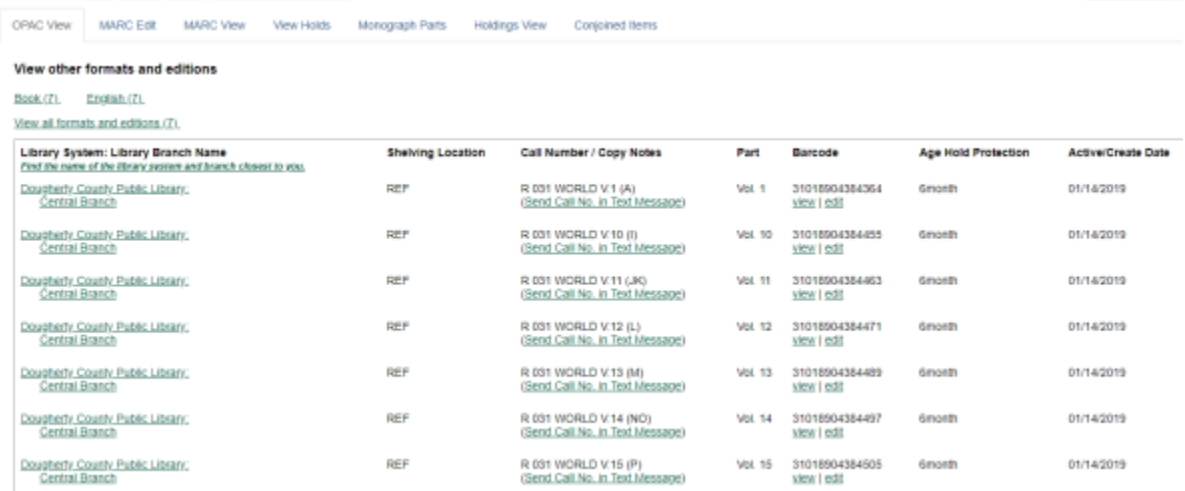

In **Holdings View** and other lists, you may need to add **Parts** with the Column Picker (make sure to Sa**ve Columns**). Once added to your columns, you will then be able to see the labels.

2024/05/04 08:42 2/9 monographic\_serial\_parts

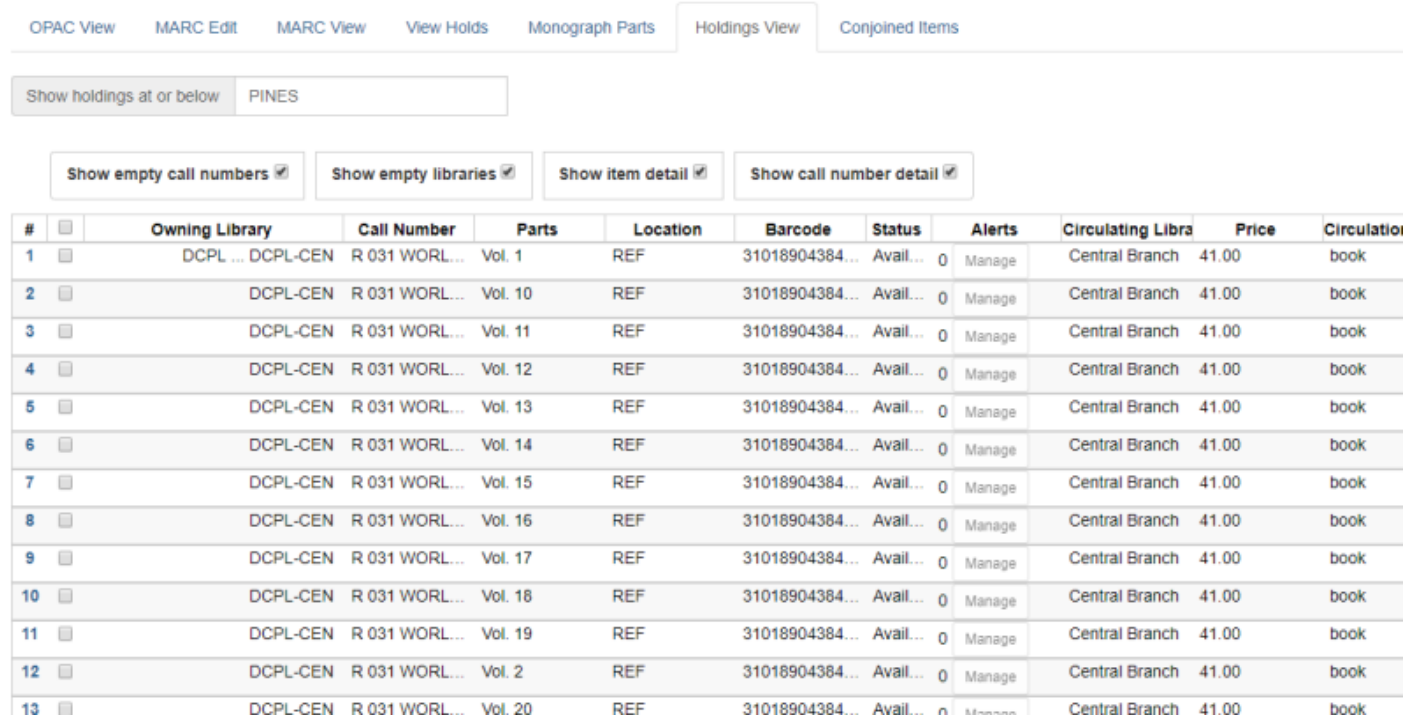

When placing a hold on a title with multiple parts, users will be prompted to choose a part:

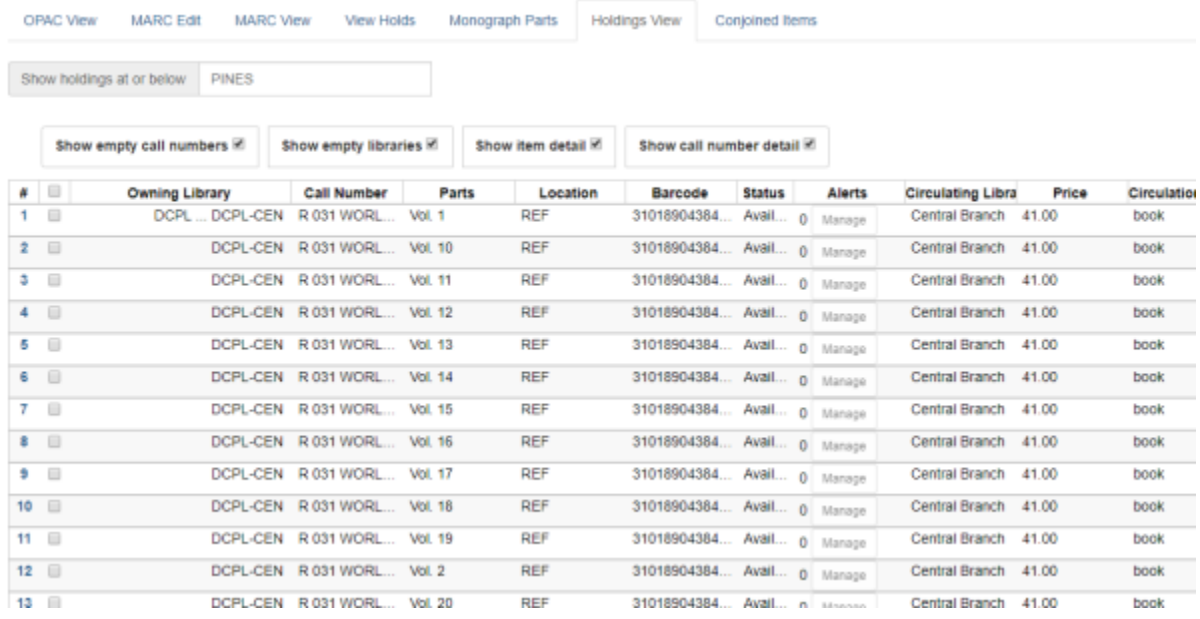

Once the hold is placed, the part label is displayed:

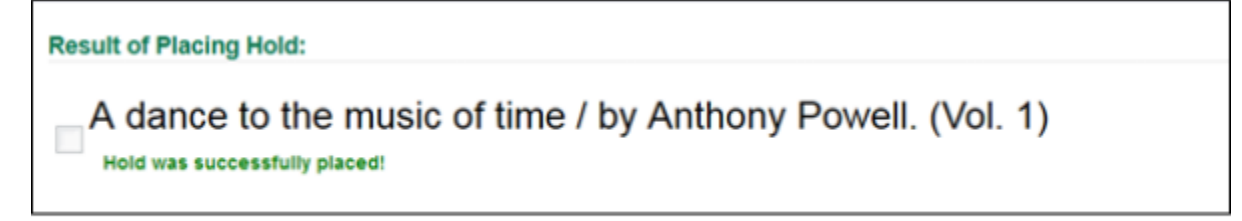

Within My Account, the part label also displays:

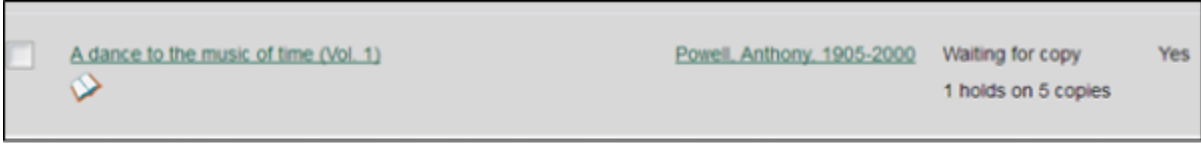

To view the part in the patron record in the staff client, Part needs to be displayed:

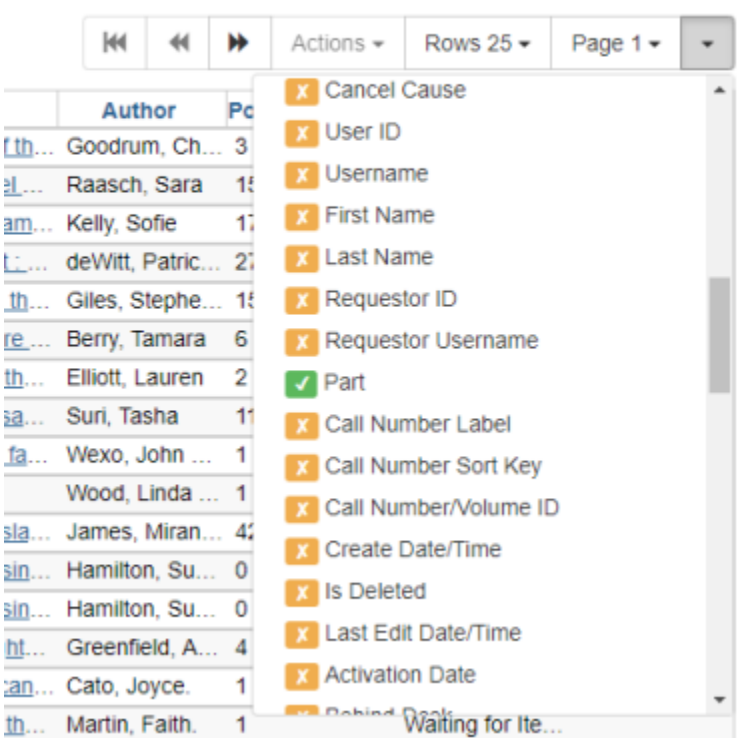

## **Part labels for PINES Libraries : Format and Vocabulary**

For consistency across all bibliographic records, PINES libraries will use a controlled vocabulary and

format for multiple part labels. Please note that these designations may differ from local practice in the call number itself. Also note that the part label need not replace the volume designation in your local call number. For example, your local call number could be 016.92 CON v.45 but the part designation will be Vol. 45.

#### **Format**

- Enter a space after the label and before the number designation: Vol. 45.
- Follow numbering conventions on your title. If Roman numerals (I, II, III) are used as the part/volume designation, use them in the part designation, if Arabic numerals (1, 2, 3), use them.
- If your item is a subdivision of another part designation, separate the string by commas and a space: Vol. 12, pt. 5.

#### **Vocabulary**

Use the following abbreviations only. If your title uses a term not included in this list, contact the PINES and Collaborative Projects Manager or the PINES Cataloging Specialist so that the new term can be added.

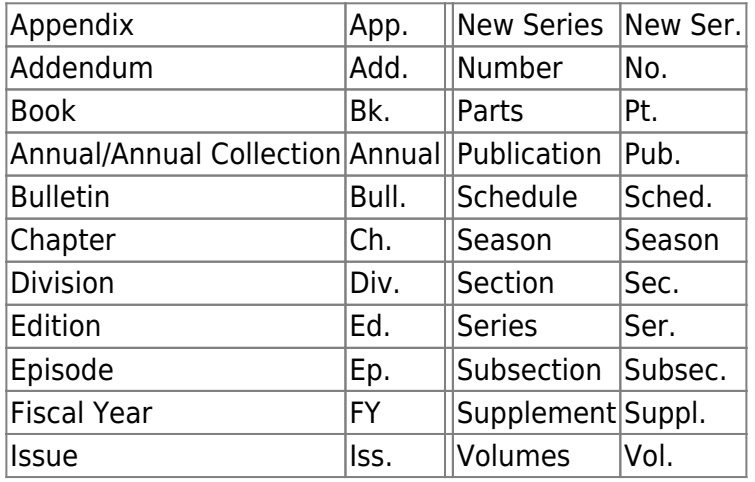

#### **Dates**

Dates should be entered as close to how they are indicated on the item as possible, yet still be within these standards.

- If the piece has January 2, '15, enter as Jan. 2, 2015 or Jan. 2, 1915 etc., depending on which is the correct year.
- A range of dates should be entered as Jan. 2, 2015-Jan. 25, 2015 or Jan. 2, 2015-Feb. 12, 2015.

#### **Years**

- Enter as four digits: 2015, 1998, 1892, etc.
- Ranges of years are entered with full digits: 1991-1993, 1999-2010, etc.

If years are in Roman numerals on the item, use Roman numerals in the parts designation.

#### **Months**

Use the following abbreviations:

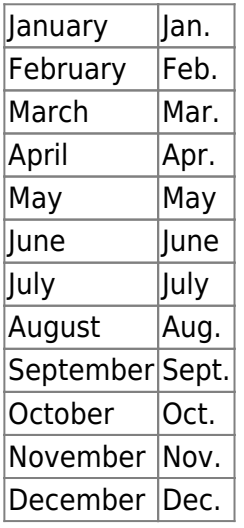

## **Managing Part Labels**

Parts labels are managed under the **Monograph Parts** tab at the bibliographic record level. Here, they can be created, merged, and deleted.

#### **Creating parts**

If no parts have been created for a title, or you have volumes that have not had labels created for them, you will need to create them following PINES guidelines. Click on the Monograph Parts

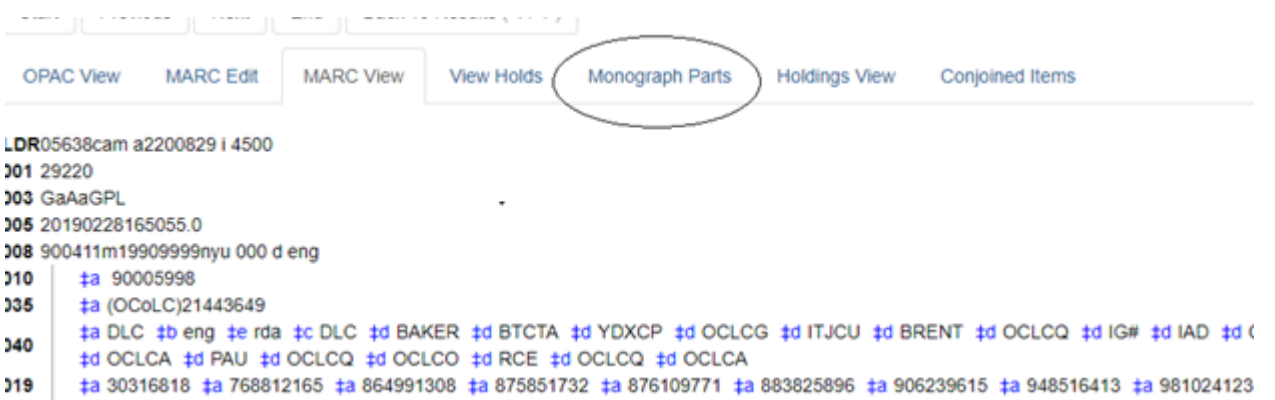

Create needed parts by clicking on New Monograph Part. A dialog box will open for you to provide the appropriate labels for the record:

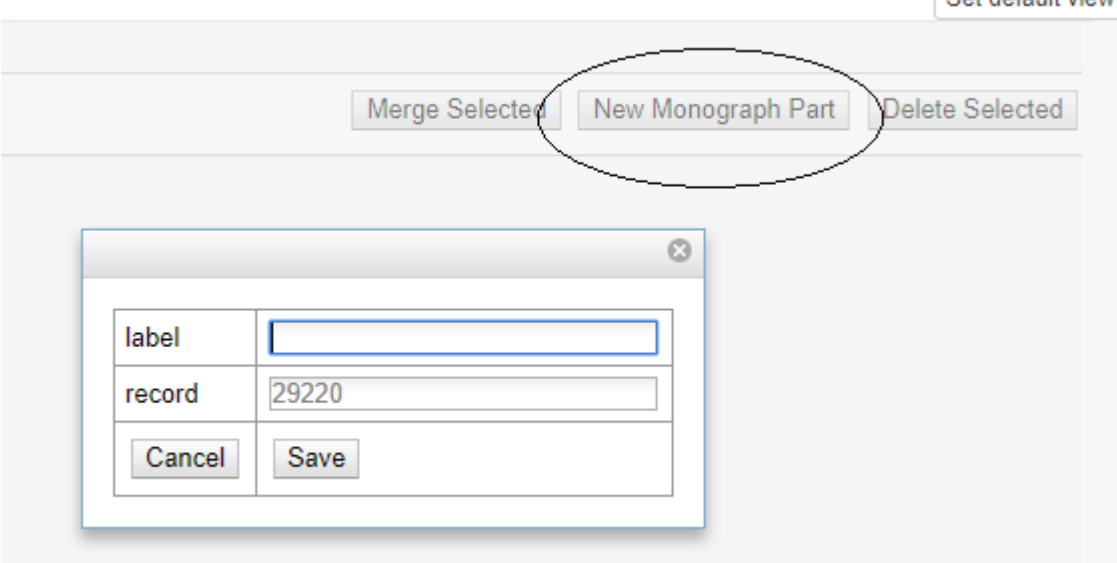

#### Enter the label designation and click **Save**:

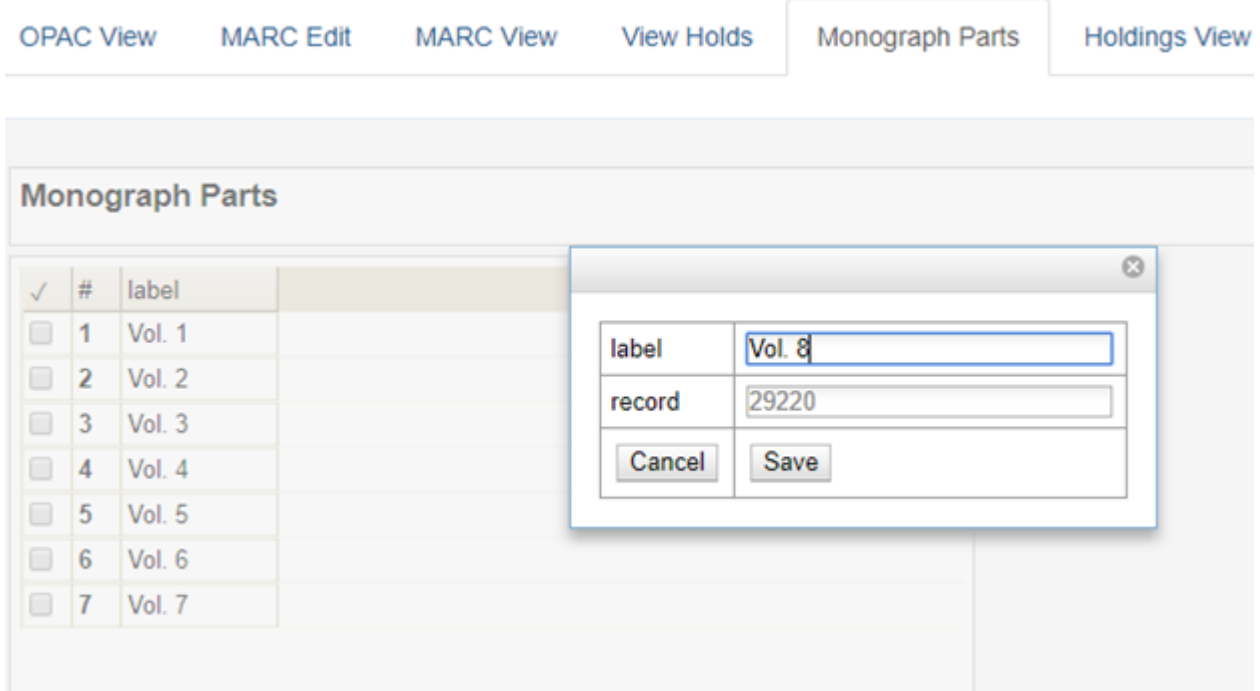

 $rac{1}{2}$ 

If the dialog box does not close at save, that means that a label with the same name exists for the bibliographic record.

Once you are finished, the labels will be listed:

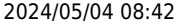

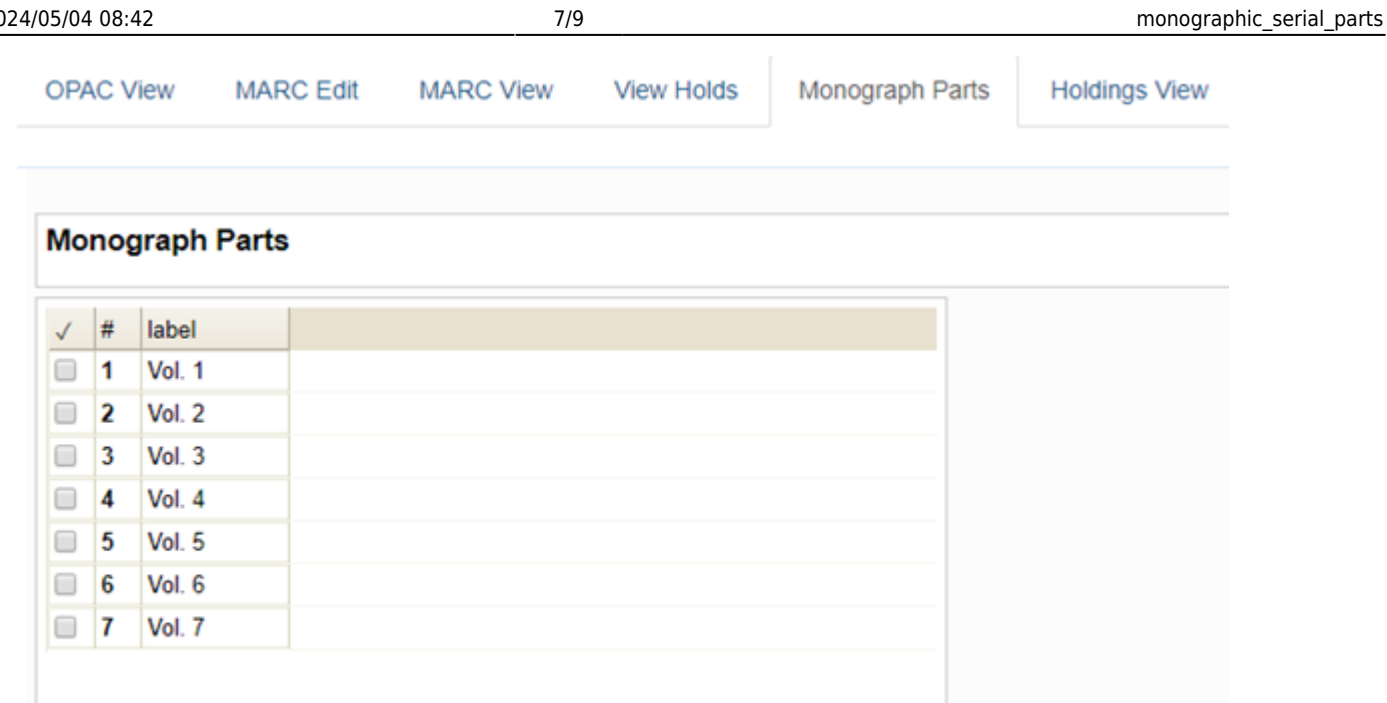

#### Another example:

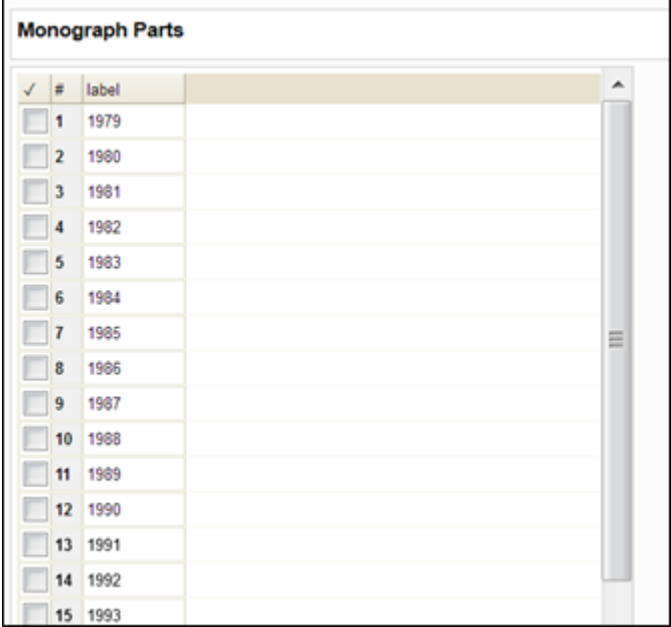

### **Assigning Parts at Cataloging**

Once all of your parts are labeled, you can begin adding volumes to the record or assign labels to existing volumes.

In **Holdings View**, in your normal process to add volumes, you will assign parts as you are adding

volume and copies in the Volume and Copy Creator:

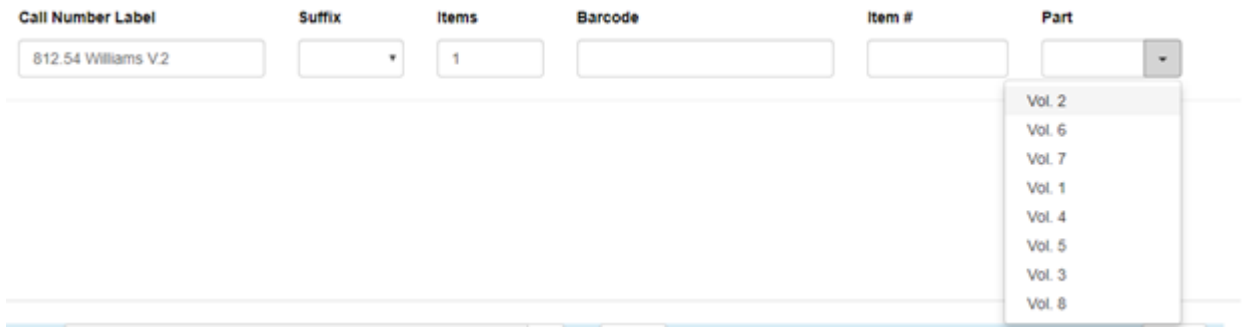

Proceed with creating your items and then **Save & Exit**.

#### **Assigning Parts to Existing Volumes**

To retrospectively assign part labels to existing volumes, first follow above directions to create labels for the parts, if necessary. Once the labels are created, go to the **Holdings View** tab and select the volumes for parts designation. From the **Actions** menu, Select **Edit** > **Call numbers and items**.

Select the appropriate label for your volume from the drop down menu:

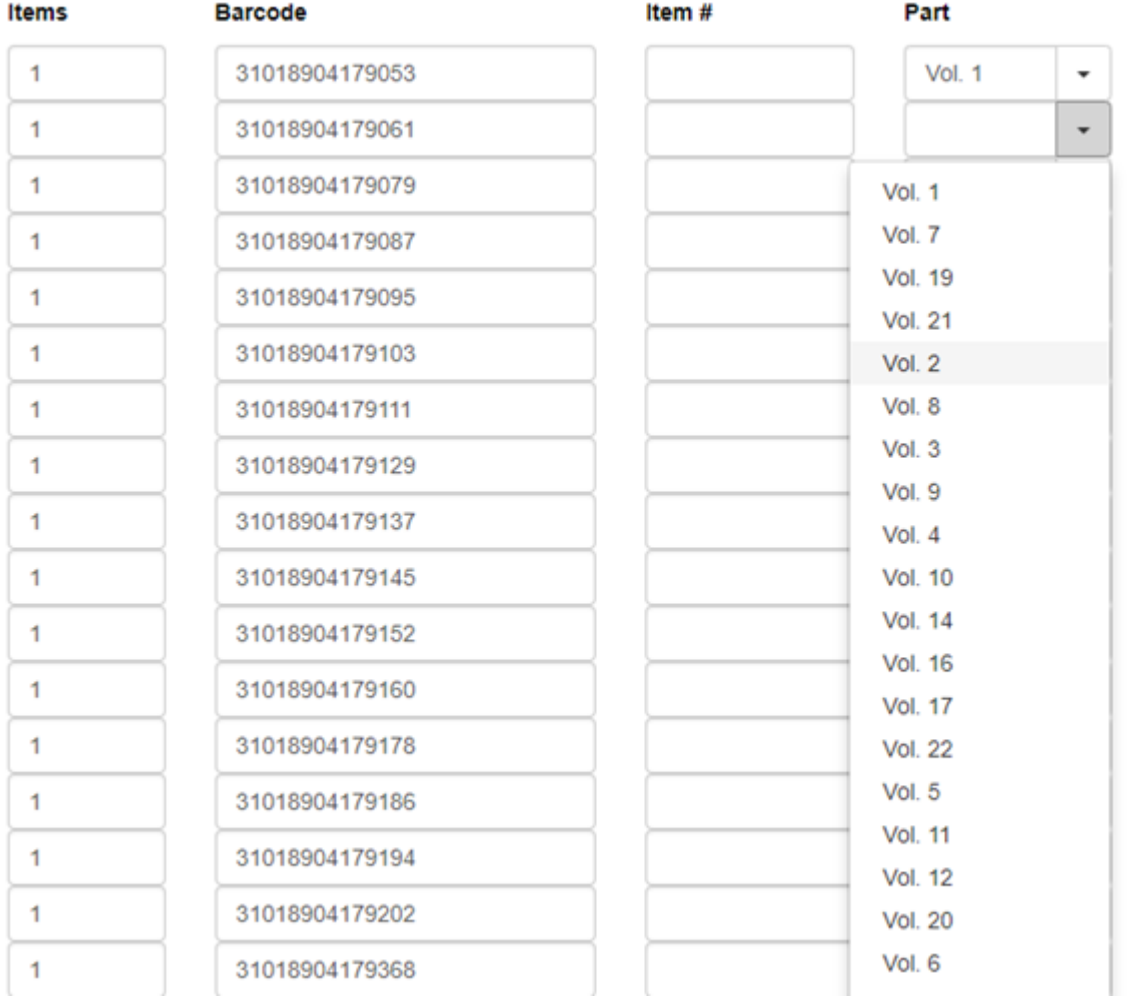

PINES Documentation - https://pines.georgialibraries.org/dokuwiki/

Once you are done, click on Save & Exit.

### **Editing Parts**

If you or someone else made an error in the label designation, you can edit it in Monograph Parts. Double click on the label to be edited. A dialog box will open. Make the needed changes and then Save. The change will propagate to all volumes assigned that label.

#### **Merging Parts**

From: <https://pines.georgialibraries.org/dokuwiki/>- **PINES Documentation**

Permanent link: **[https://pines.georgialibraries.org/dokuwiki/doku.php?id=cat:monographic\\_serial\\_parts&rev=1551389960](https://pines.georgialibraries.org/dokuwiki/doku.php?id=cat:monographic_serial_parts&rev=1551389960)**

Last update: **2019/02/28 21:39**

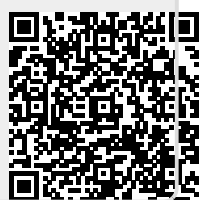